# **DURHAM COORDINATED ENTRY GUIDEBOOK**

FOR URBAN MINISTRIES OF DURHAM

## Contents

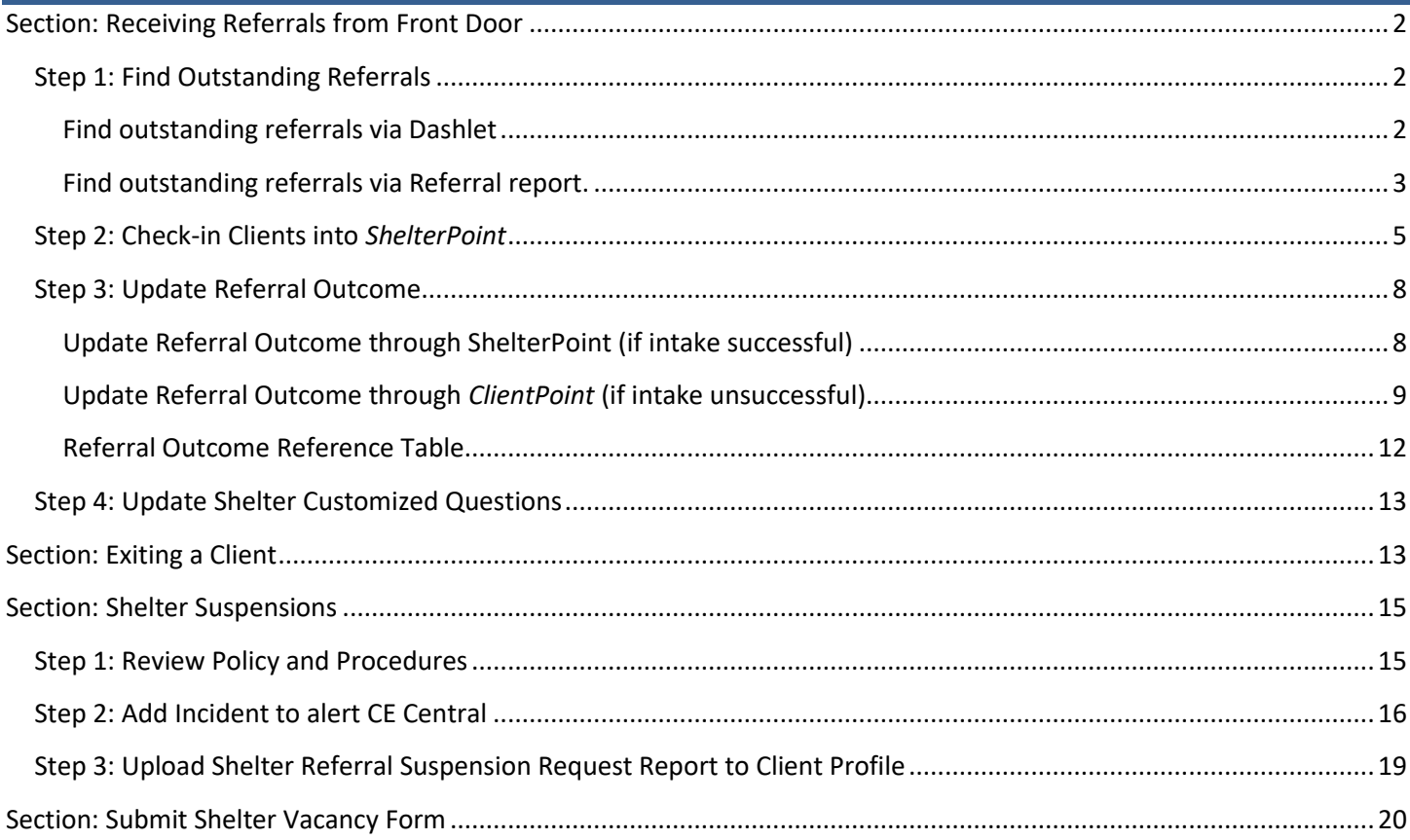

## <span id="page-1-0"></span>Section: Receiving Referrals from Front Door

CE Central will send client referrals for both the Single and Families shelters for every entry. CE Central will contact the client with information about shelter intake procedures.

#### <span id="page-1-1"></span>Step 1: Find Outstanding Referrals

Shelter staff will then update the outcome of the Referral in HMIS by first finding the clients who were referred.

#### <span id="page-1-2"></span>Find outstanding referrals via Dashlet

**1.** Confirm *Enter Data As* for the project you want to check incoming referrals for.

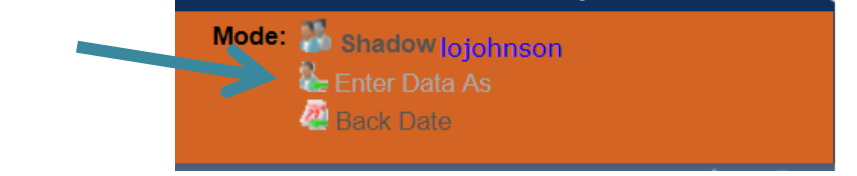

**2.** Click *Refresh* on *Counts Report Dashlet.*

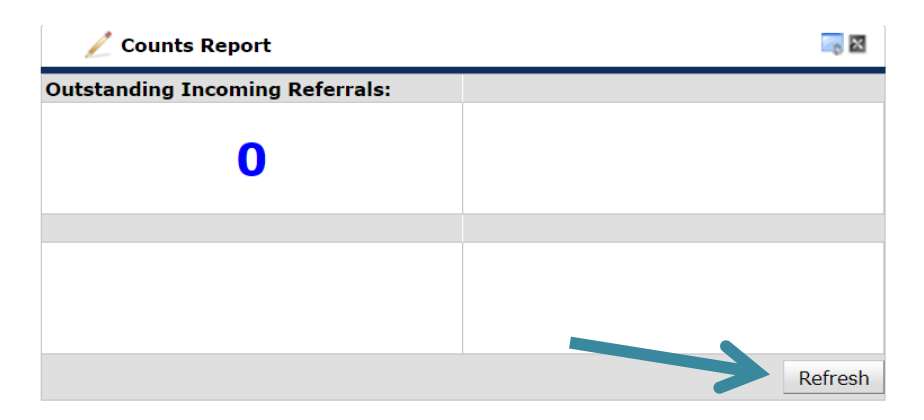

**3.** Click blue hyperlinked number under *Outstanding Income Referrals* to check referrals for that project.

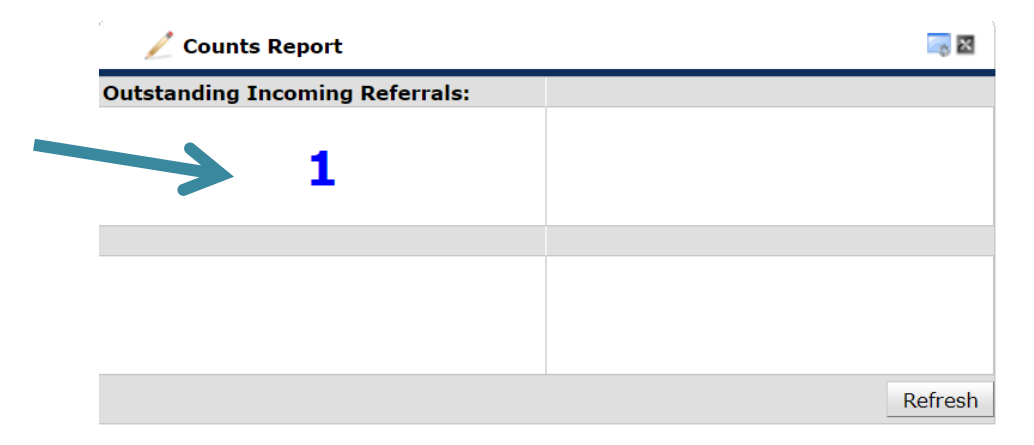

**4.** Click blue hyperlinked *Client ID* to navigate to *Client Profile* for entry and referral outcome updates.

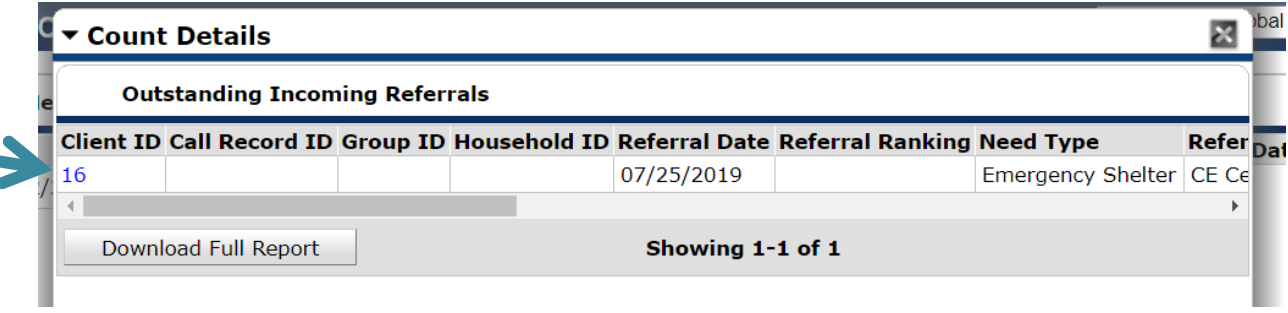

#### <span id="page-2-0"></span>Find outstanding referrals via Referral report.

**1.** Confirm *Enter Data As* for the project you want to check incoming referrals for.

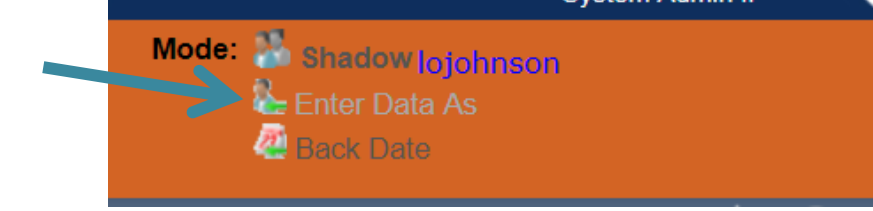

**2.** Click *Reports*.

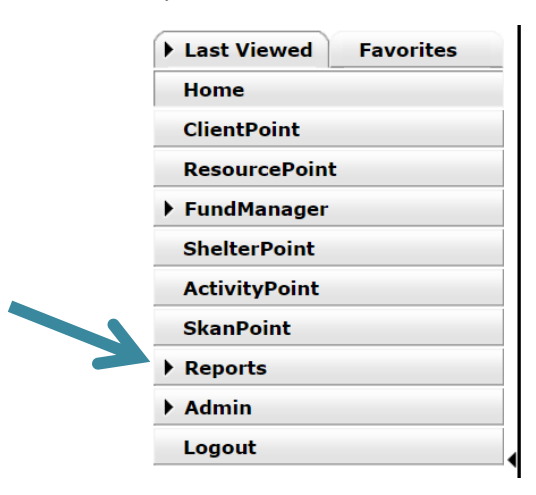

#### **3.** Click *Referrals* report.

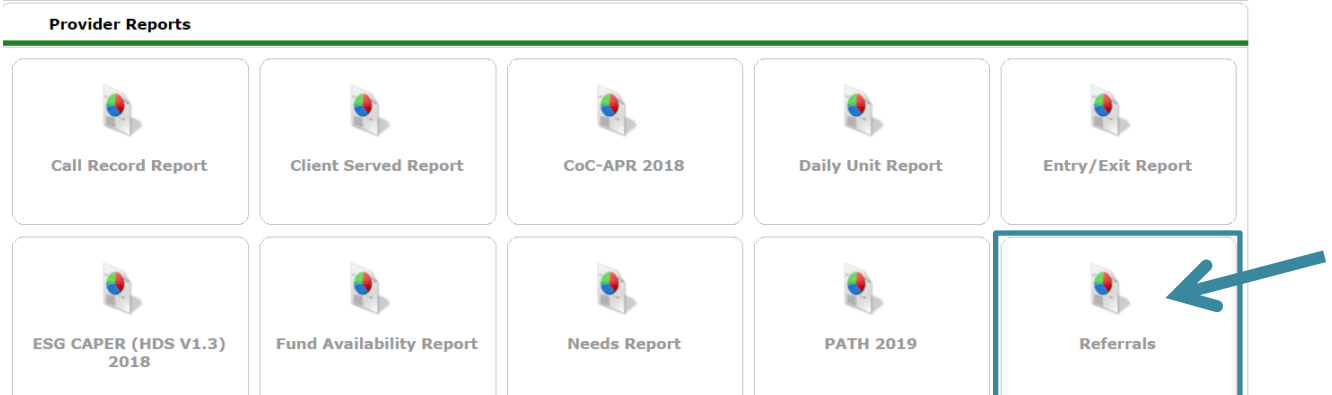

#### **A.** Complete report prompts

- i. Ensure *Provider* is correct based on EDA mode. \*if provider does not auto populate correctly then you might not be in the correct EDA mode and this will impact your report.
- ii. Select *This provider ONLY.*
- iii. Select *Incoming referrals to provider* from *Referral Type.*
- iv. Select *Outstanding* for *Referral Status.*
- v. Enter your date range you want to check referrals for.
- vi. Default *Sort Order* is by date, custom sorting is not required.

#### **Report Options**

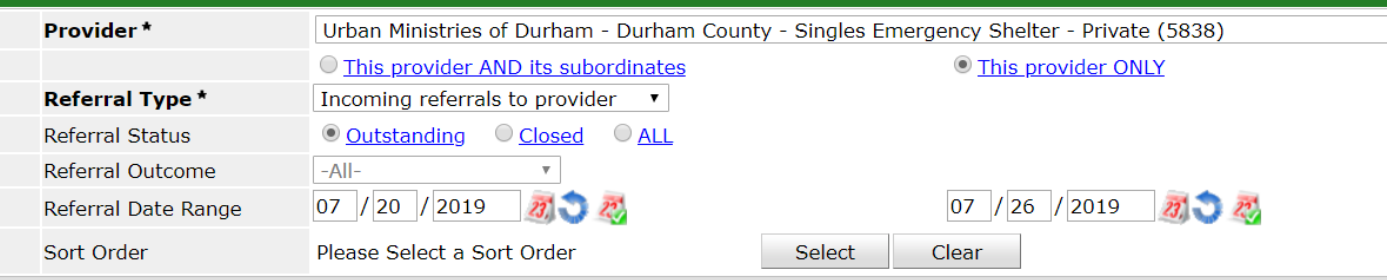

#### **B.** Click *Build Report.*

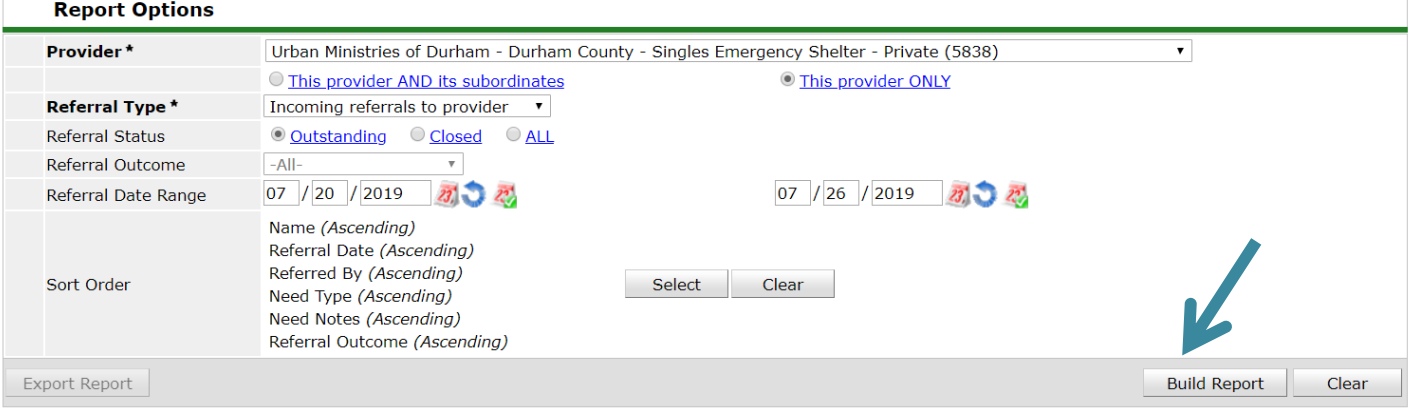

**C.** *Notes* may be viewed for clients by hovering the mouse over the notepad icon. CE Central staff will update the "notes section" with direction on the bed/room the client was placed in and household composition. Any additional needs they may have will also be identified here.

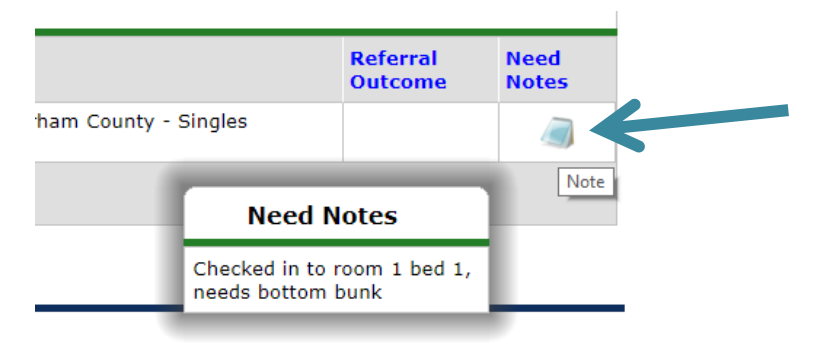

**D.** Review for outstanding referrals. Click blue hyperlinked *Name* and *Client ID* to navigate to *Client Profile* for entry and referral outcome updates.

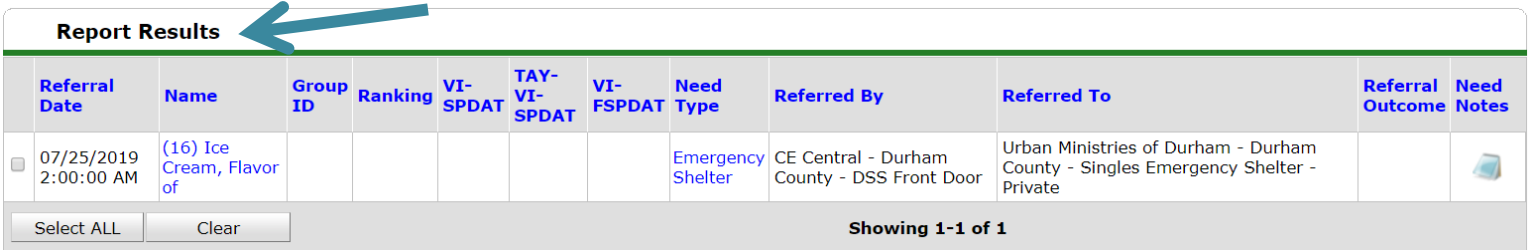

#### <span id="page-4-0"></span>Step 2: Check-in Clients into *ShelterPoint*

If client/household presents at Shelter for intake, check them into the right bed(s)!

#### 1. Go to *ShelterPoint* and find correct bed list for this client/household

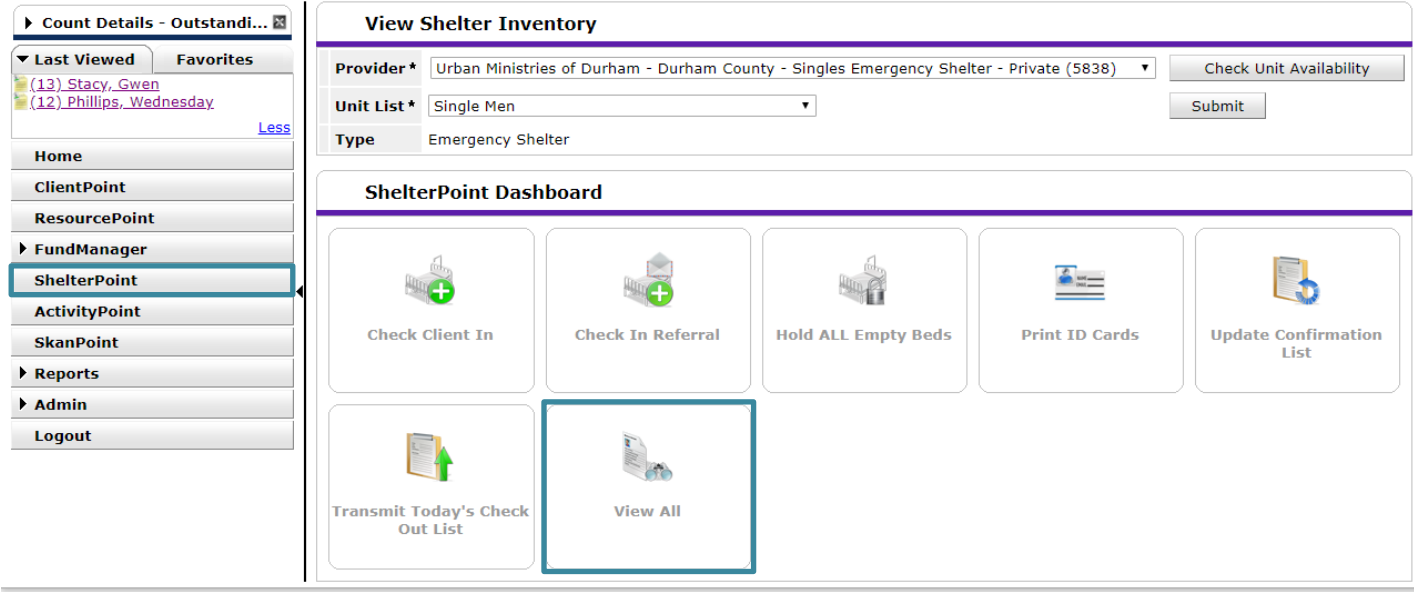

2. Find the client/household in the Outstanding Referrals section

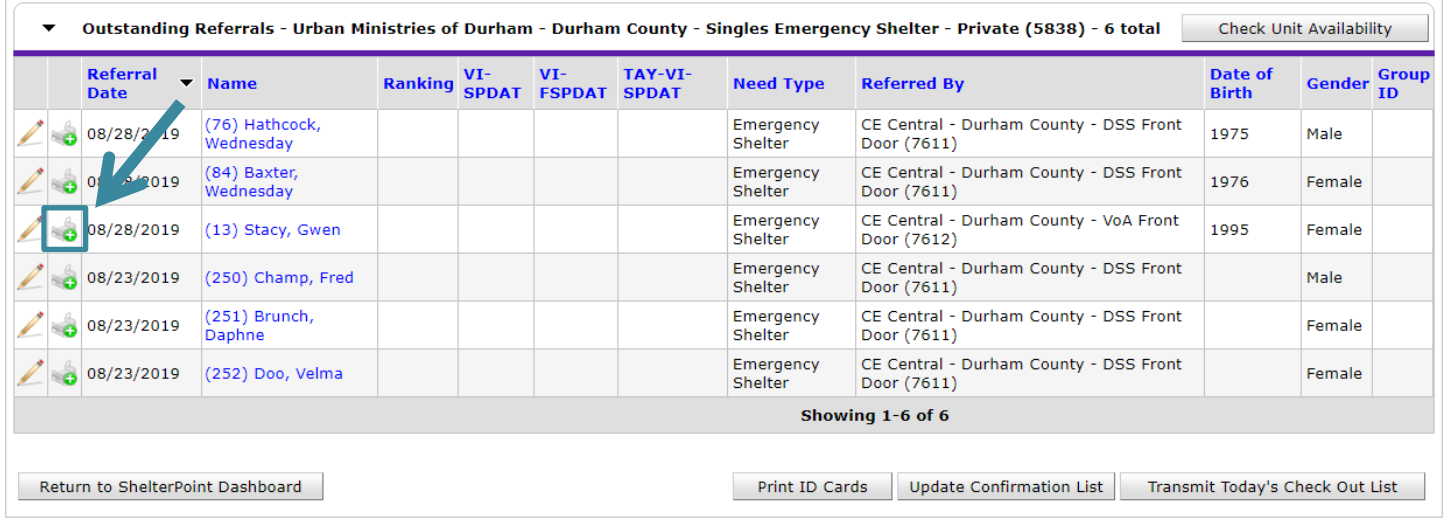

#### 3. Check-in household with complete information

a. *Assign Unit* to your client from the Shelter Unit List.

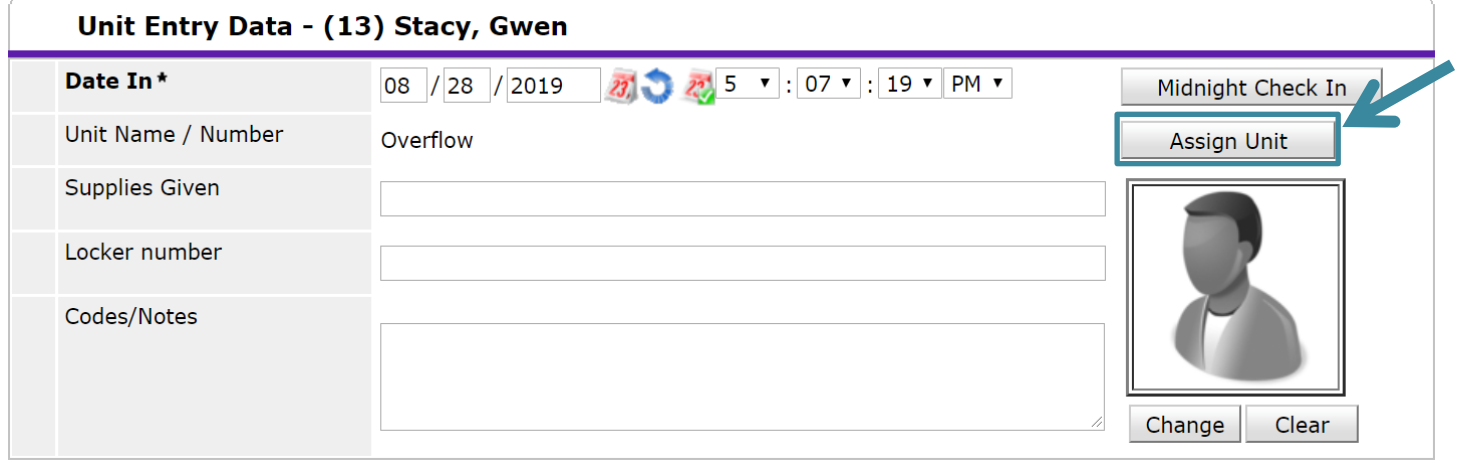

- b. Assign household members to appropriate Unit (if applicable)
- c. Complete the Electronic ROI for all household members

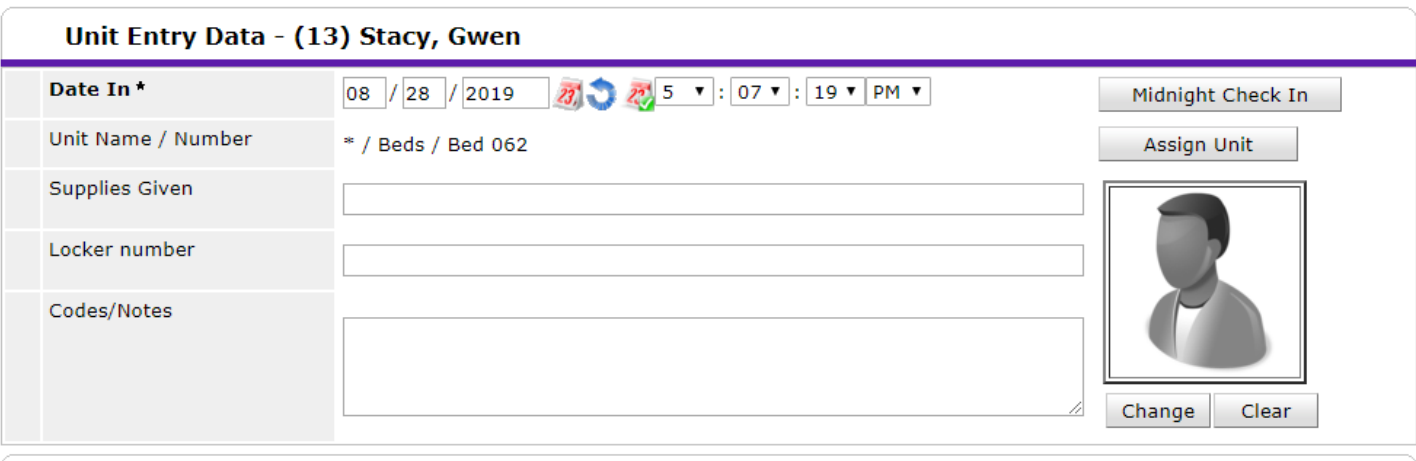

#### **Household Members**  $\overline{\phantom{a}}$

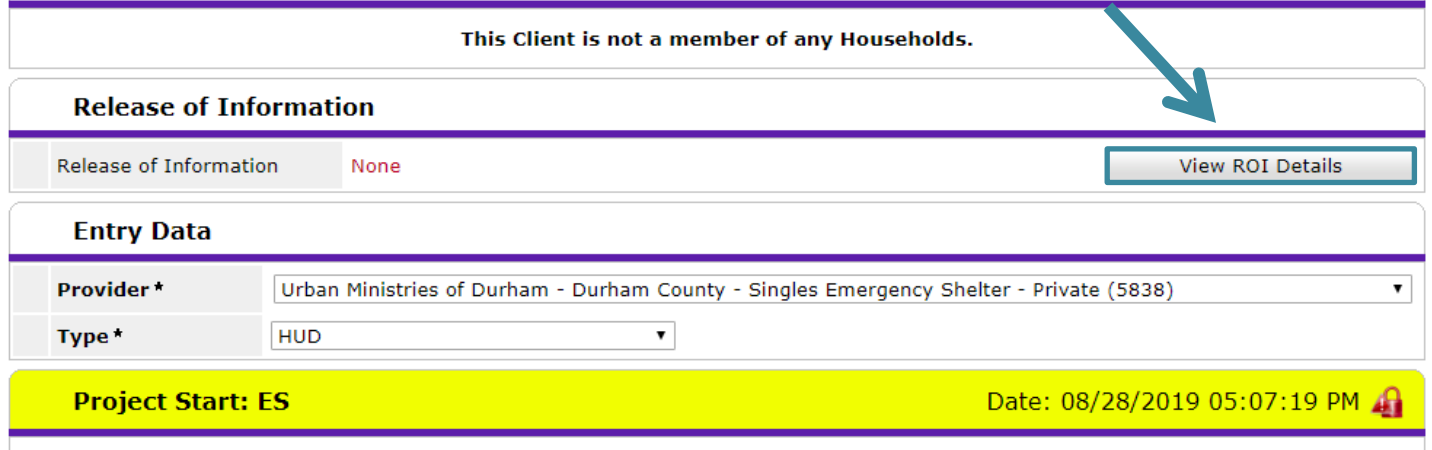

- i. Add new eROI for 1 year
- ii. Identify the Documentation for the privacy and consent conversation (*Signed Statement by Client*)
- iii. Identify the Witness as the staff conducting the privacy and consent conversation (initials okay)

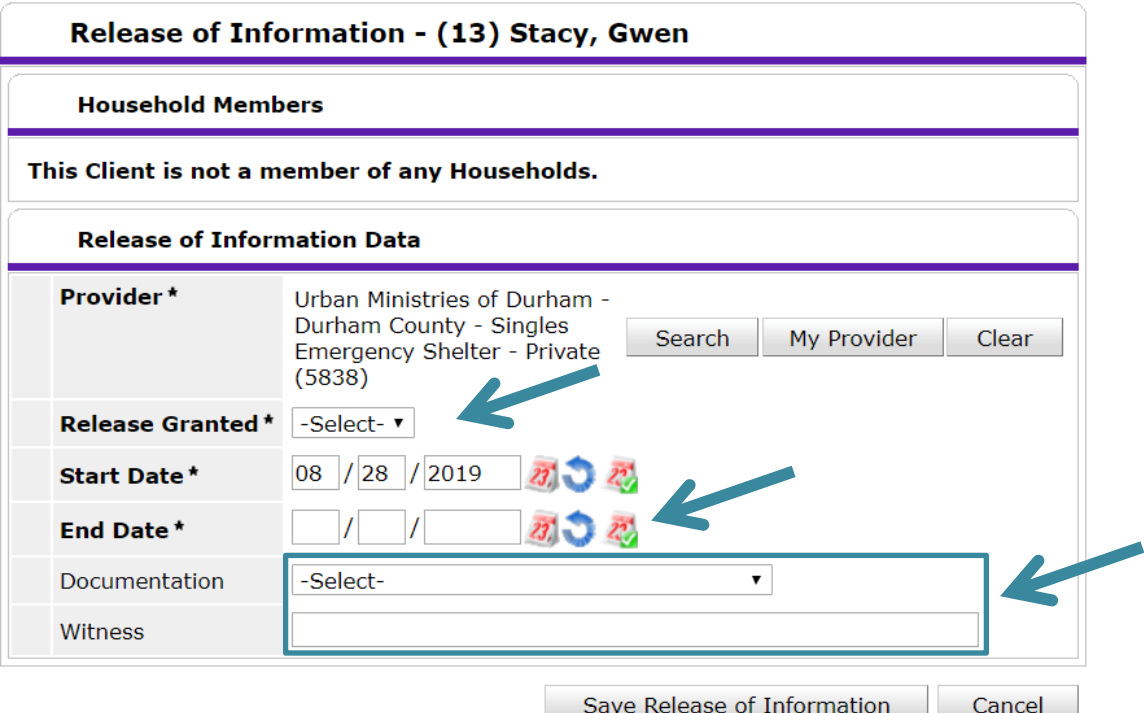

- iv.
- d. Complete full Intake assessment (Project Start: ES) for the head of household
	- i. Confirm or complete any data that is already entered
	- ii. Save & Exit
- 4. Find the other household members
	- i. Confirm that all household members have appropriate bed placement
	- ii. Click on each household member's name to add their Intake Assessment responses (Project Start: ES)

#### <span id="page-7-0"></span>Step 3: Update Referral Outcome

The outcome of every referral must be recorded in HMIS.

#### <span id="page-7-1"></span>Update Referral Outcome through ShelterPoint (if intake successful)

- 1. Go to *ShelterPoint*, select the correct list, and select View All
- 2. Scroll down to the client's name and click on their name
	- a. Click on the *Service Transaction* tab
	- b. Click on the *Referrals* tab and click on the pencil for today's referral

м

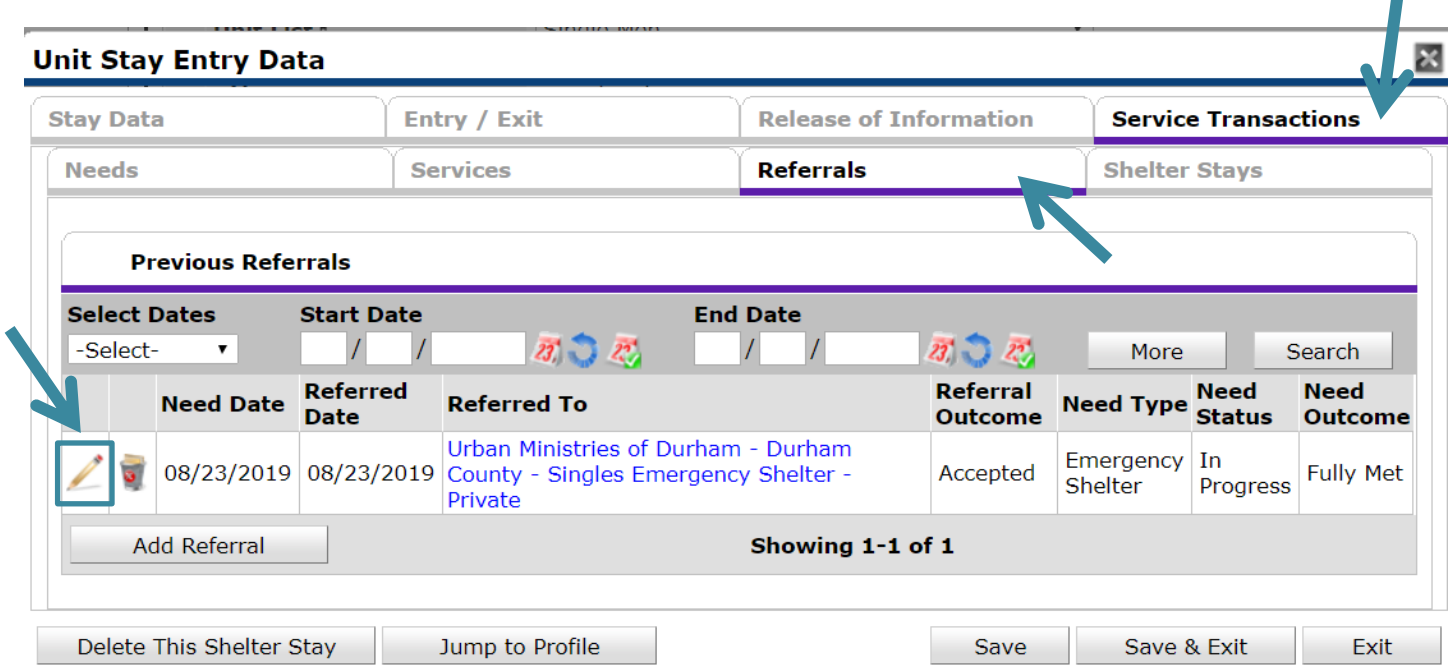

- i. You may see a pop-up appear warning you about leaving this page. Click ok.
- c. Back Date mode will appear. Click *Use Current System Date* to keep the live data.
- d. Update the Referral outcome to *Accepted*

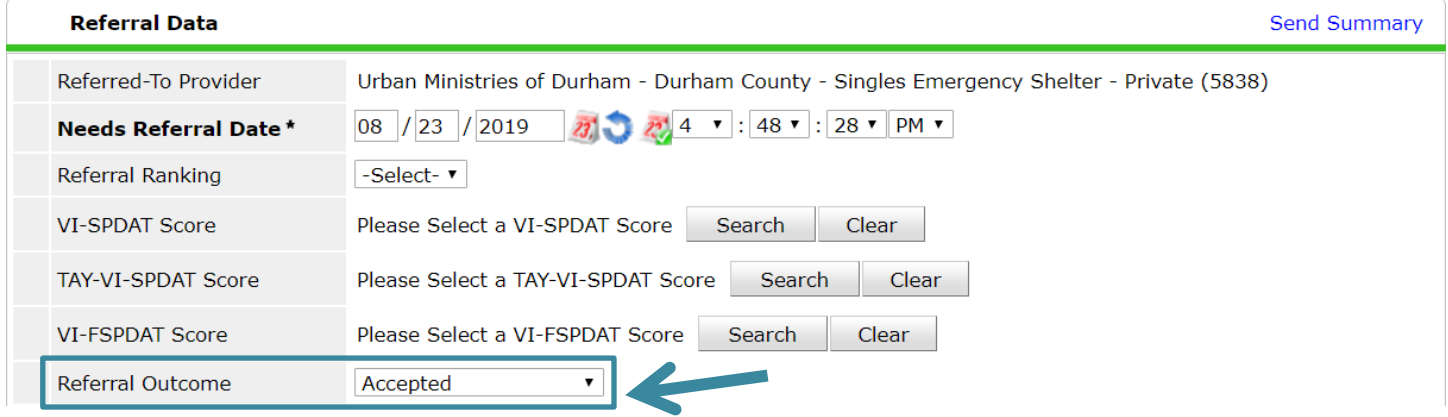

#### <span id="page-8-0"></span>Update Referral Outcome through *ClientPoint* (if intake unsuccessful)

**1.** In client's profile select *Service Transactions* tab.

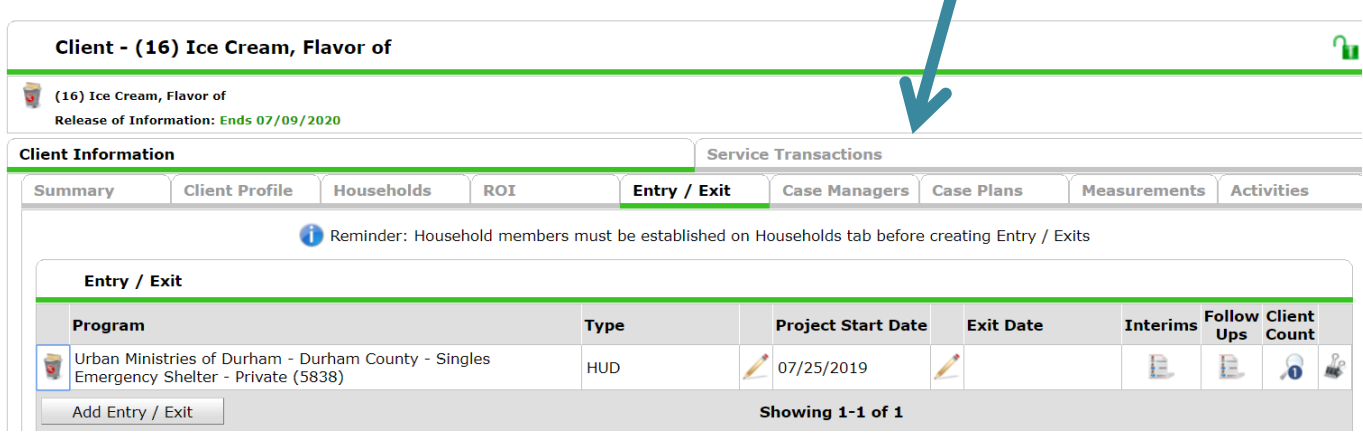

 $\blacksquare$ 

#### **2.** Click *View Entire Service History.*

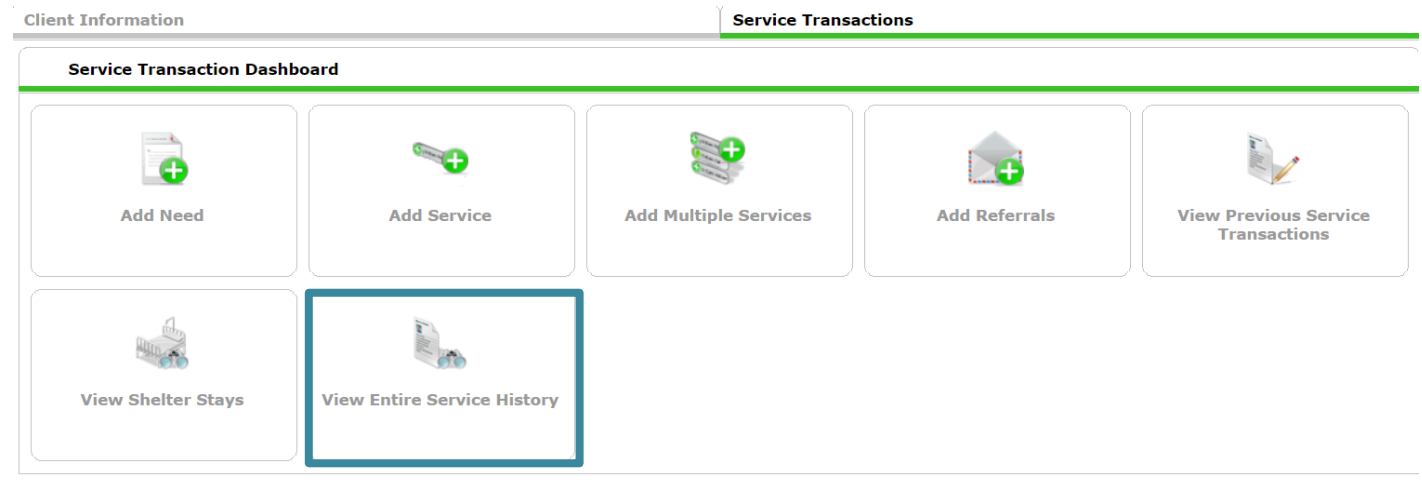

**3.** Find the appropriate referral from the CE Front Door project and click the edit pencil on that row.

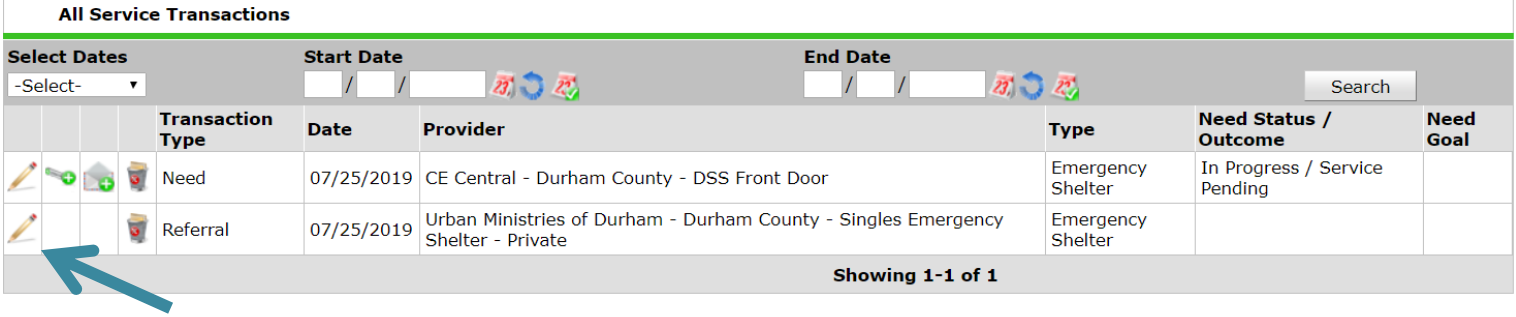

**4.** Scroll to the *Referral Data* section and update the *Referral Outcome* to either *Accepted* or *Declined* or *Cancelled*.

#### **A. If client/household completes shelter intake**

i. Confirm the outcome of the referral as *Accepted*

#### **B. If client/household is a No-Show**

- i. Confirm the outcome of the referral as Cancelled and the reason as *Client Did Not Return*
- ii. Include the bed the client had been placed in, into the Vacancy form

#### **C. If client/household is declined by Shelter (and never gets to Intake)**

i. Confirm the outcome of the referral as Declined and the reason as *Client was denied services*

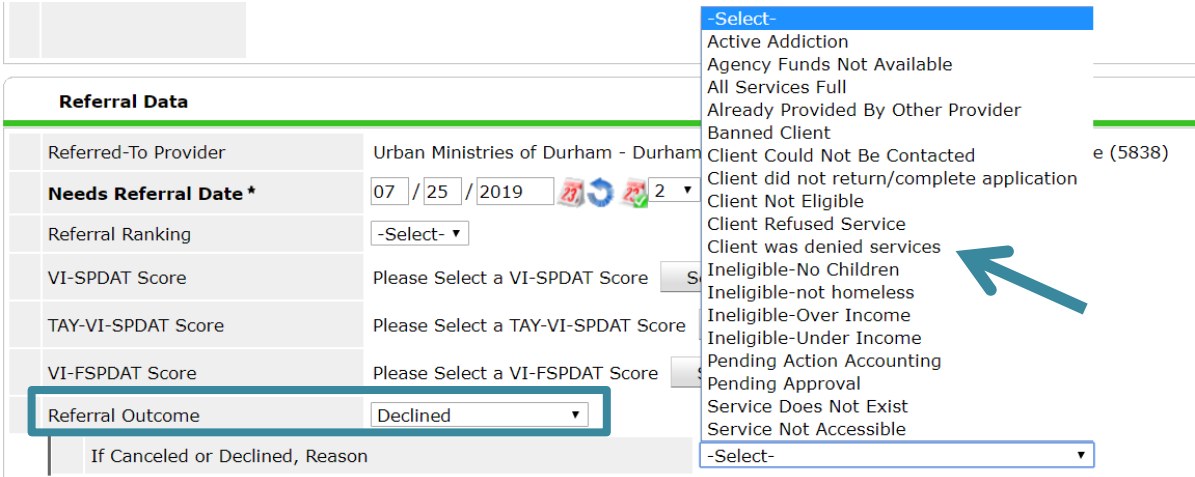

- ii. *Save and Exit* the referral
- iii. Include the bed the client had been placed in, into the Vacancy form

#### **D. If client/household is cancels Shelter**

- i. Confirm the outcome of the referral as Cancelled and the reason as *Client Refused Service*
- ii. Include the bed the client had been placed in, into the Vacancy form
- iii. *Save and Exit* the referral

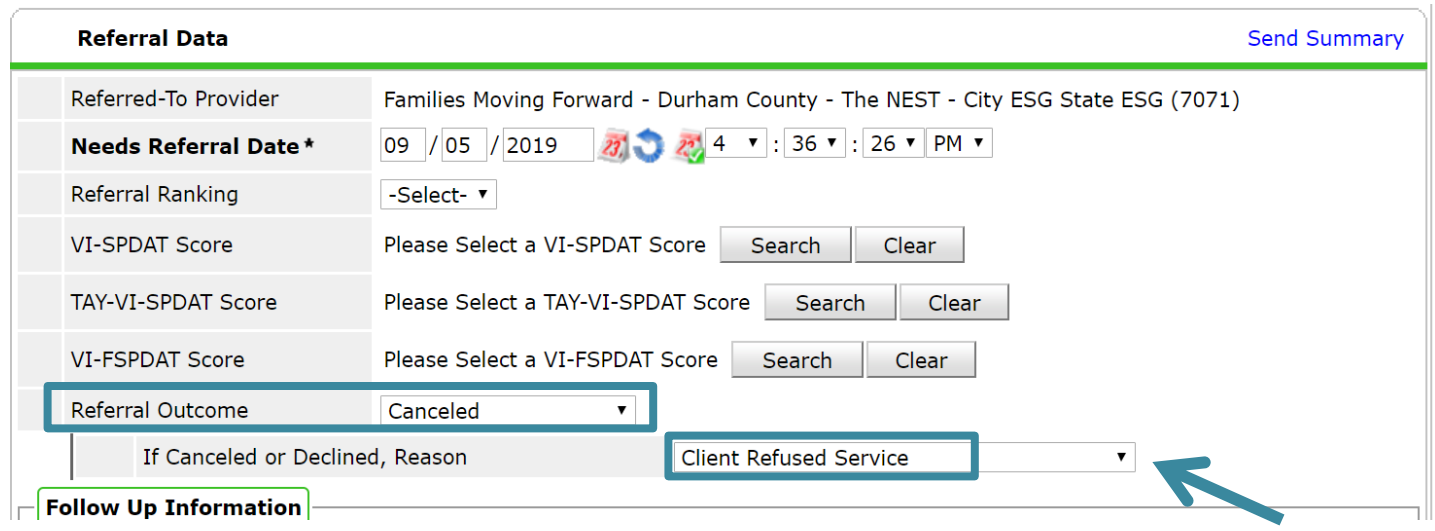

- i. Find the *Need Information Notes* to edit with additional information the client gave you 1. Click on the pencil icon next to the referral (yes, it's the one you just edited)
- ii. Find the *Need Information* section and click on the pencil icon

To update Household members for this Referral, click the box beside each name.

#### (54) Child w/single parent

- <u> (177) Bryant, Kobe</u>
- ☑ (189) Bryant, Tommy

Include Additional Household Members

#### **Need Information**

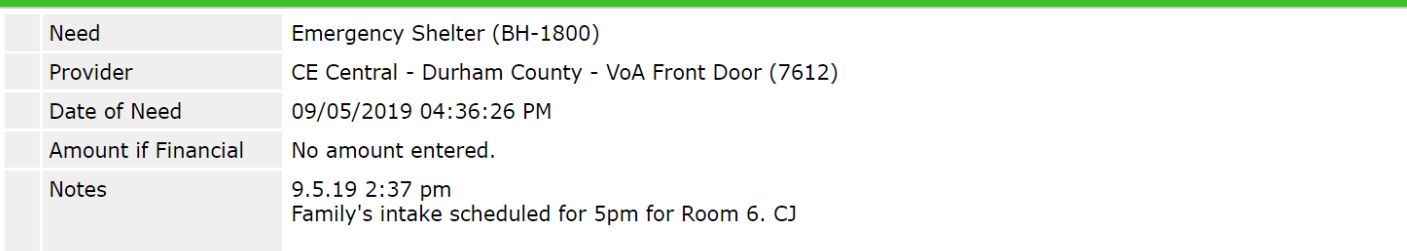

- iii. Add notes about the client's reason for canceling, where they will stay tonight, and whether they want shelter tomorrow. Make sure they are properly formatted.
	- 1. New notes will go above the previous notes
	- 2. The first row of the note will be the Date and Time
	- 3. The second row will be the note information and your initials
- iv. Click *Save & Exit*

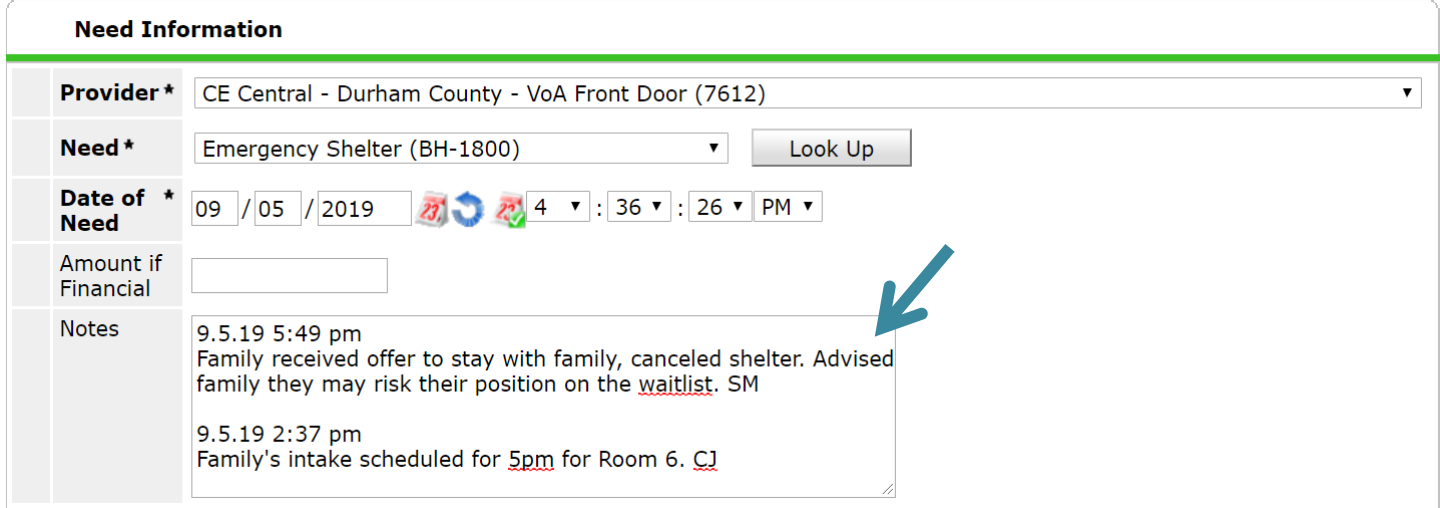

v. Include the bed the client had been placed in, into the Vacancy form

#### <span id="page-11-0"></span>Referral Outcome Reference Table

The table below lists how to respond is all four types of situations after a referral is made. There are more options available in the Referral Outcome Reason, but only use the options below.

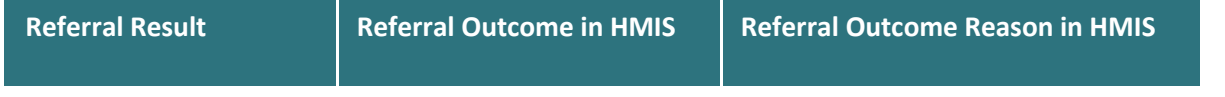

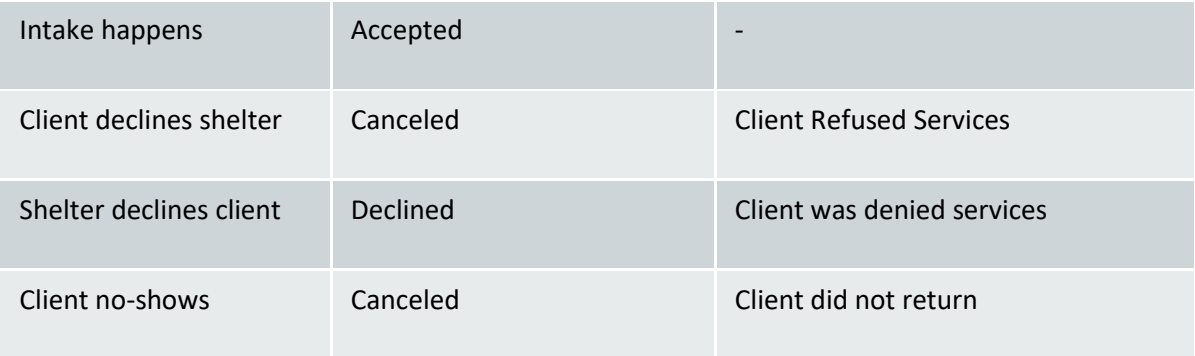

#### <span id="page-12-0"></span>Step 4: Update Shelter Customized Questions

If the client's Referral is successful, continue to the shelter's customized questions.

- 1. Go to the Assessments tab
- 2. The Default Assessment will be your Shelter's customized questions
- 3. Complete the questions appropriately and Save & Exit

Back to Table of Contents

## <span id="page-12-1"></span>Section: Exiting a Client

In HMIS, clients should have continuous Entries for every night they stay in the shelter. When a client no longer uses a bed, they should be Exited. Whether clients leave for positive, neutral, or negative reasons, the steps to exit clients from HMIS.

- 1. Check your EDA mode. Make sure that you are entering data as the correct shelter project.
- 2. Go to *ShelterPoint*, select the correct list, and select View All
- 3. Scroll down to the client's name and click on the red minus icon in the left-hand column

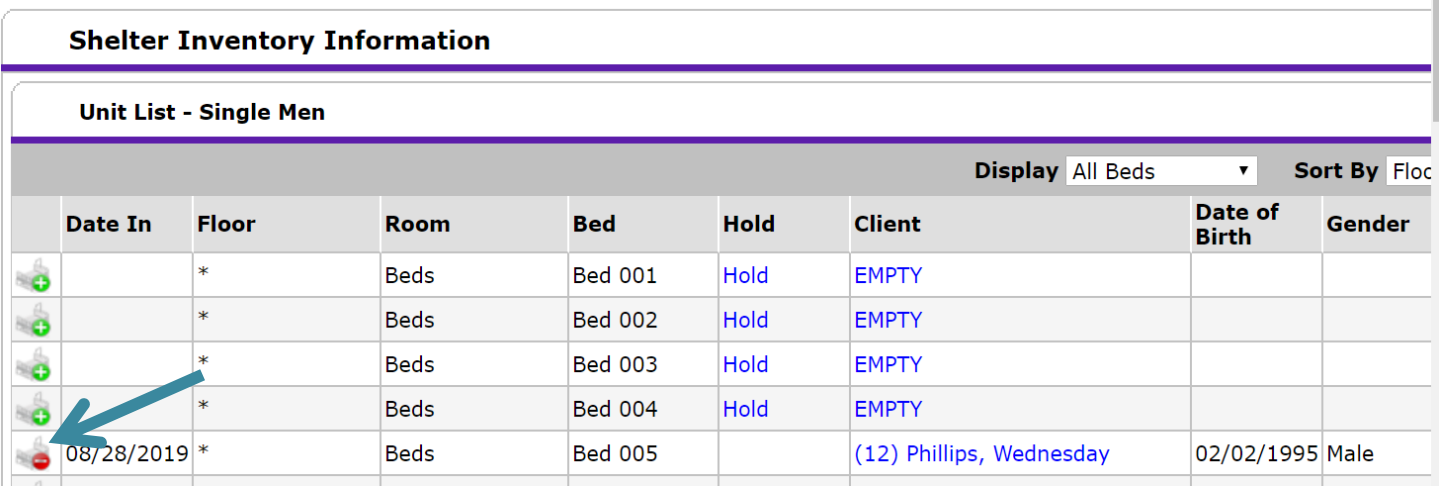

- 4. A new window will appear with the basic information of *Date Out* and *Unit Name/Number*. Confirm this information is correct.
- 5. Record the most appropriate response for *Reason for Leaving* and *Destination*.
	- a. Common Reasons for Leaving:
		- i. Completed program is when a client leaves after moving into housing with support from the shelter
		- ii. Left for housing opp. before completing program means that the client found other housing without direct support from the shelter
		- iii. *Unknown/Disappeared* is used when shelter staff do not know the reason for leaving
	- b. Common Destinations:
		- i. Place not meant for habitation is used when the client is returning to a Literally Homeless situation (not shelter)
		- ii. Emergency Shelter, including hotel or motel stay paid for with emergency shelter voucher refers to a temporary location paid for by the shelter or another community non-profit
		- iii. Hotel or motel stay paid for without emergency shelter voucher is when the client pays for a temporary location themselves
		- iv. Permanent Housing (other than RRH) for formerly homeless persons refers to Permanent Supportive Housing or Other Permanent Housing that does not require a disability but is dedicated to folks experiencing homelessness
		- $v.$  No Exit Interview Completed is used when no information about where the client is sleeping that night is available

### Unit Exit Data - (12) Phillips, Wednesday

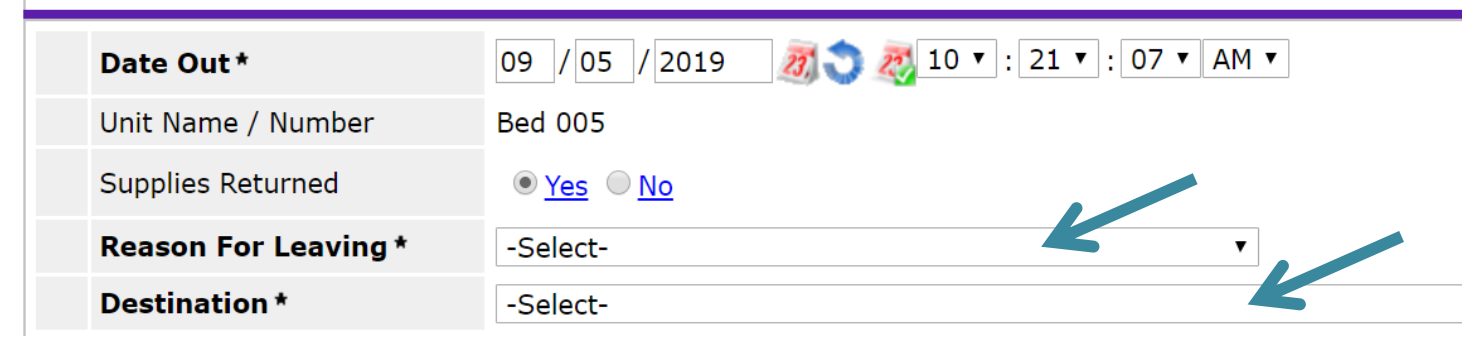

c. Complete the Exit Assessment for Head of Household and Adults with the most up to date information

d. Confirm that Disabling Condition, Health Insurance, Income, and Non-Cash Benefits are up to date

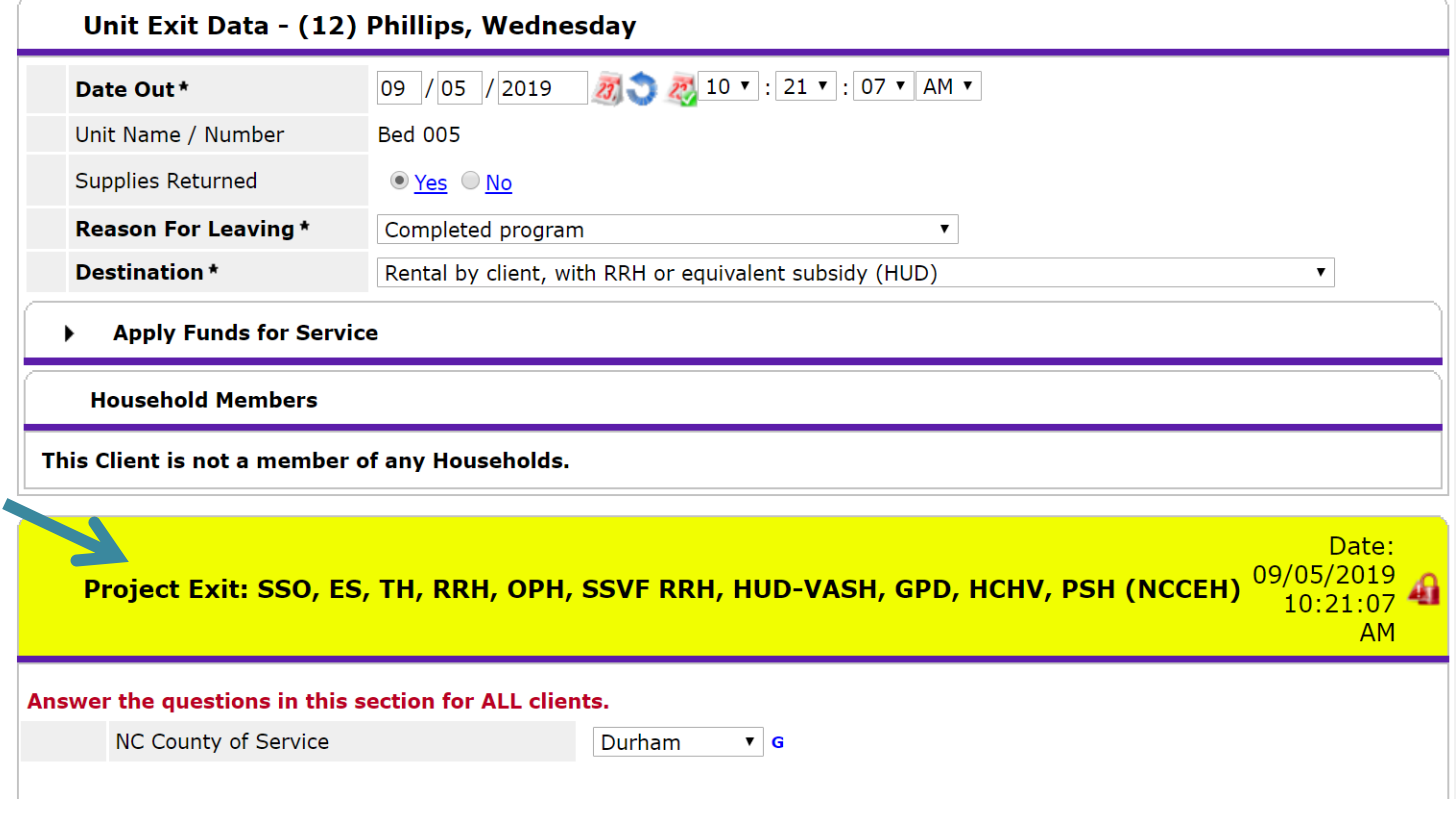

- 2. If additional information is available, go to *ClientPoint* and navigate to the client's profile.
	- a. On the *Client Profile*, confirm or update the client's contact information or emergency contact information
	- b. Update any other information from *Client Notes* to *Service Transactions* from the client's profile

Back to Table of Contents

## <span id="page-14-0"></span>Section: Shelter Suspensions

Clients can be suspended from shelter following the Durham Coordinated Entry Policies and Procedures.

#### <span id="page-14-1"></span>Step 1: Review Policy and Procedures

- **1.** Confirm that client engaged in qualifying incident according to the policies and procedures.
- **2.** Confirm that all required actions by staff have been taken appropriately.
- **3.** Determine the length of referral suspension according to policies and procedures specifications.
- **4.** Complete required Shelter Referral Suspension Form. Find the form o[n ncceh.org/durhamce.](http://www.ncceh.org/durhamce)

Cancel

#### <span id="page-15-0"></span>Step 2: Add Incident to alert CE Central

- **1.** Log in to HMIS, EDA into the correct shelter project and navigate to *Client Profile* via search.
- **2.** Confirm the correct date is selected
	- **A.** If the incident occurred today, you don't need to change the date.
	- **B.** If the incident was not today, change Backdate mode to the correct date.
- **3.** Go to *ClientPoint* and navigate to the *Client Profile*
	- **A.** Scroll down to the File Attachments section
	- **B.** Upload the completed Referral Suspension Form

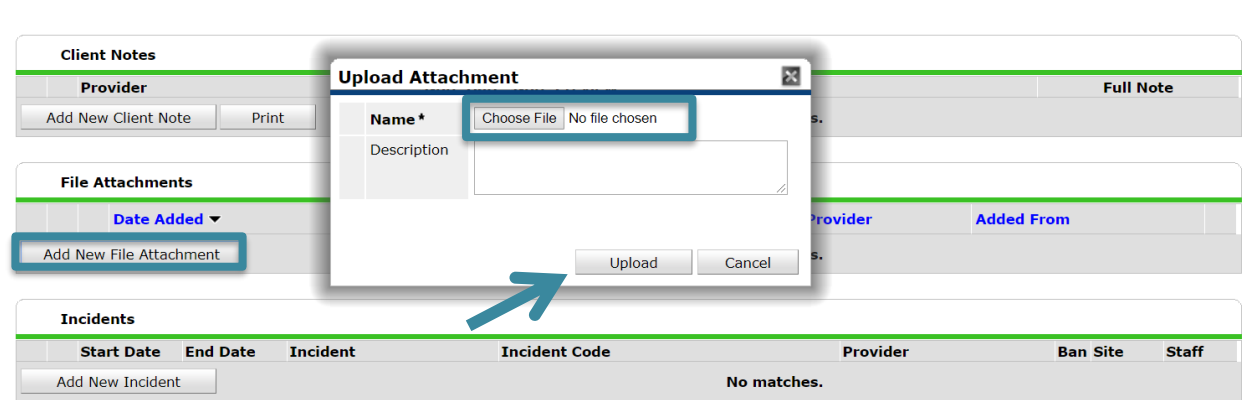

**4.** Scroll to the bottom of the *Client Profile* tab to the *Incidents section*.

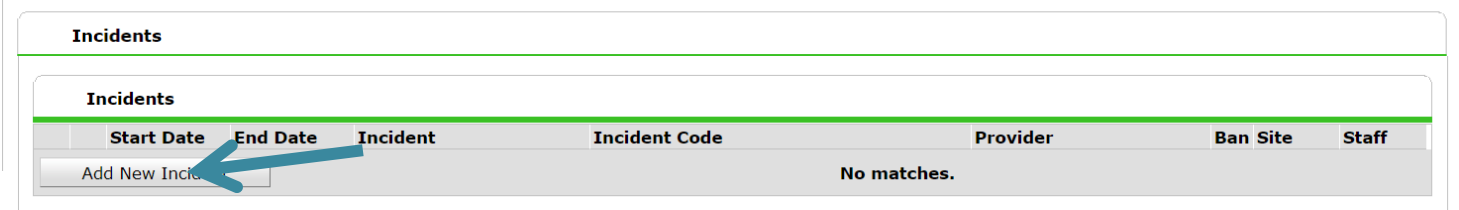

- **5.** Click *Add New Incident.*
- **6.** Confirm that *Provider* is correct \*if *Provider* is not correct your EDA mode is probably not correct and needs to be changed.

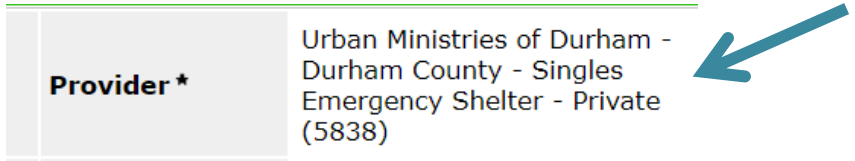

**7.** Add *Start Date* for date the suspension begins and *End Date* for when it ends.

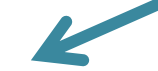

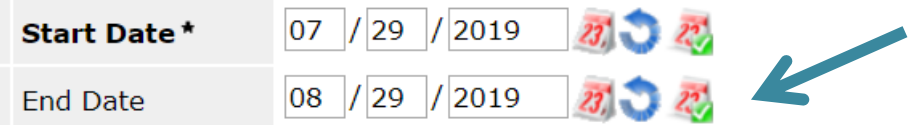

#### **A.** Qualifying incidents for shelter referral suspensions with maximum lengths.

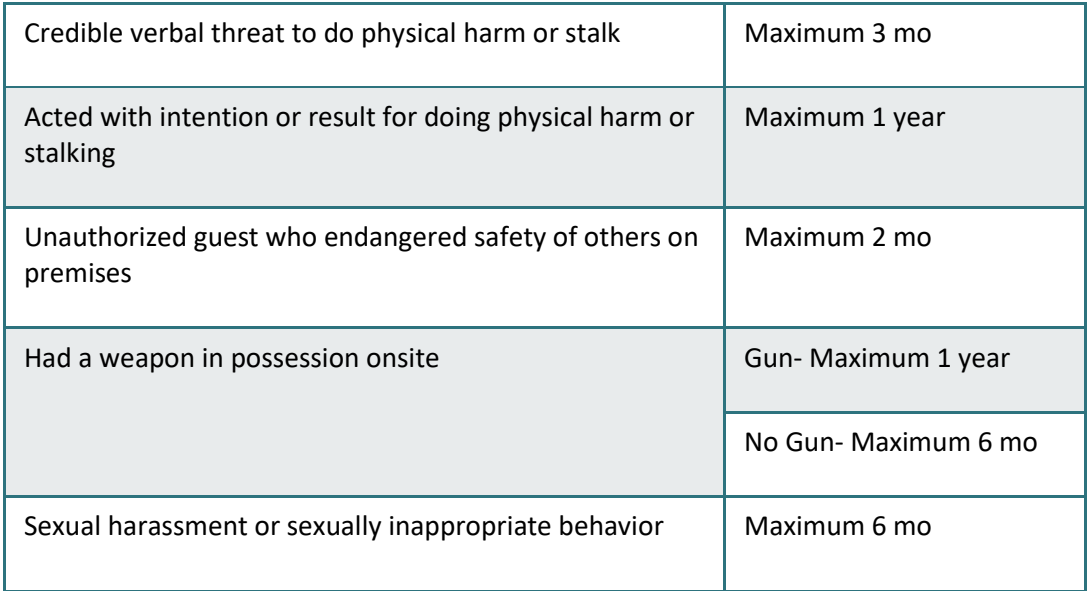

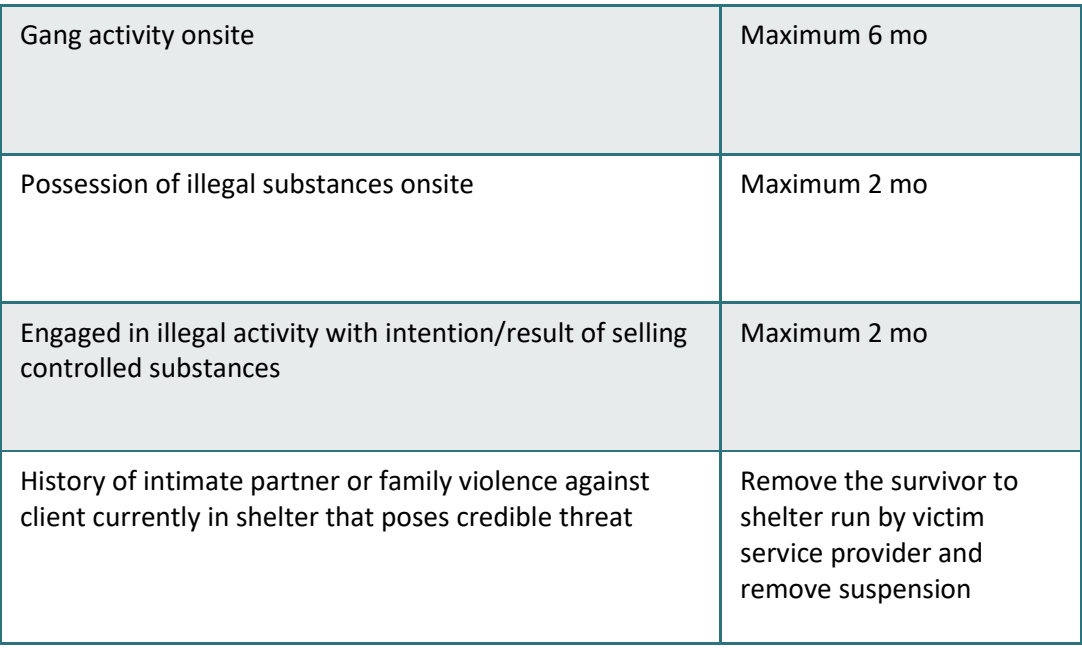

#### **8.** Select *Incident* from the picklist based on list provided below for suspension incidents.

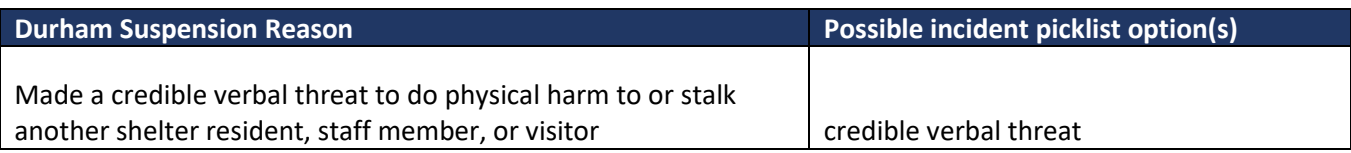

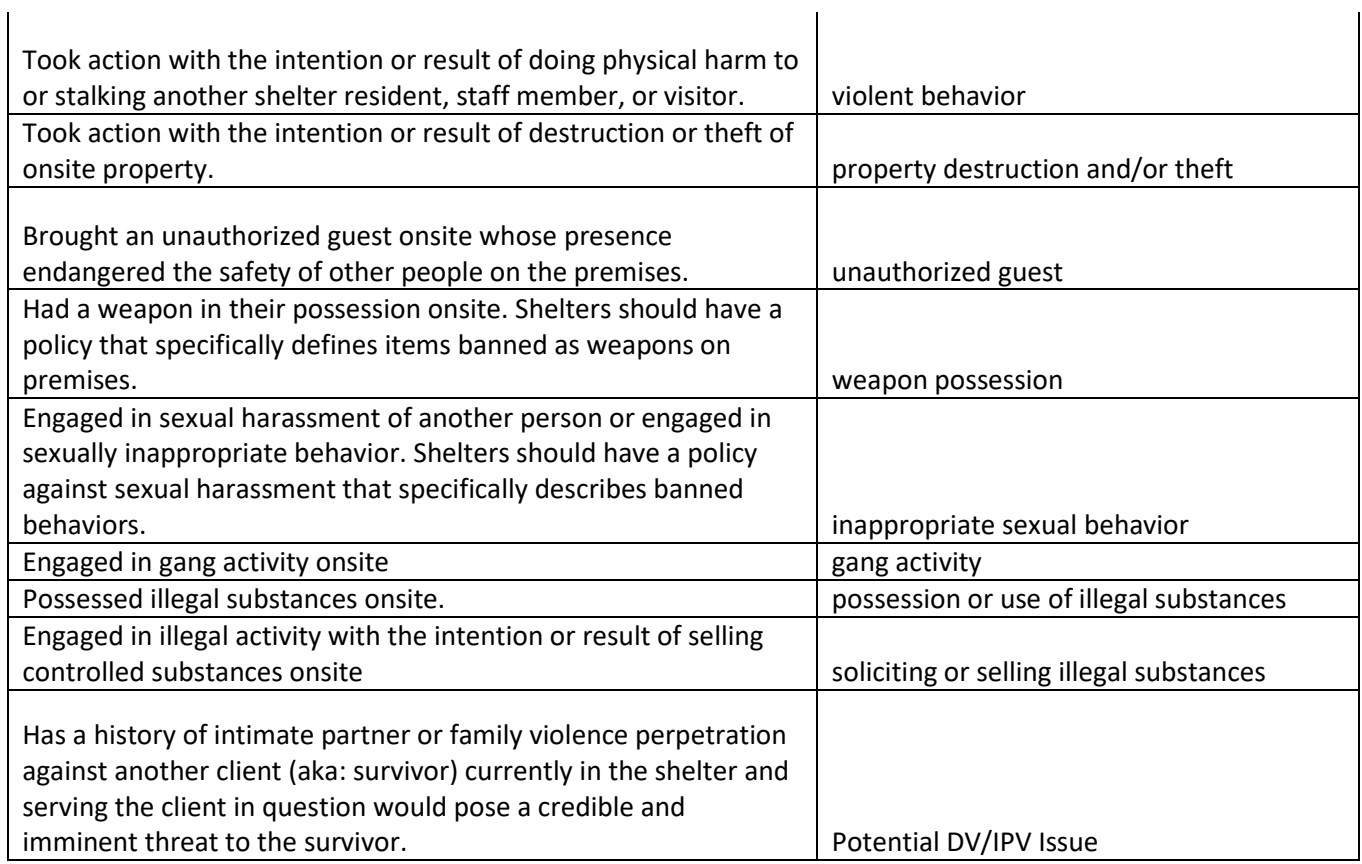

**9.** Leave *Incident Code* blank and *No* for *Ban.*

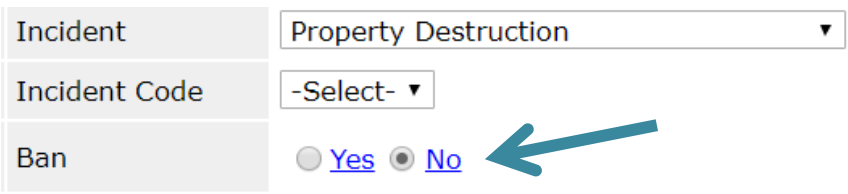

**10.** Complete *Staff Person* for staff completing the form and *Sites Barred From* for appropriate shelters.

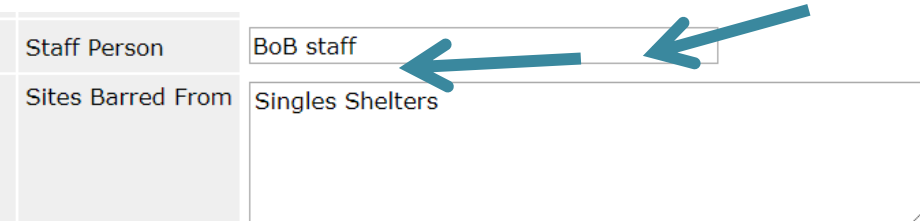

**11.** Add additional *Notes* if needed.

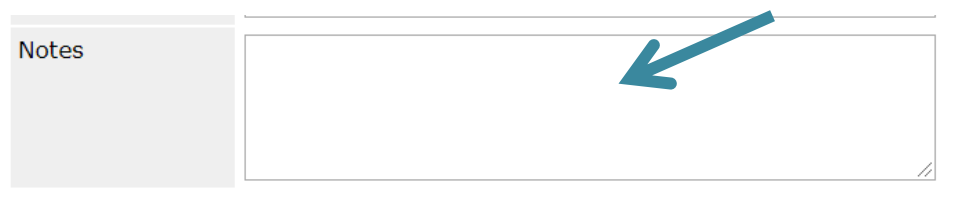

**12.** Click *Save.*

**13.** Confirm *Incident* shows up on *Client Profile.*

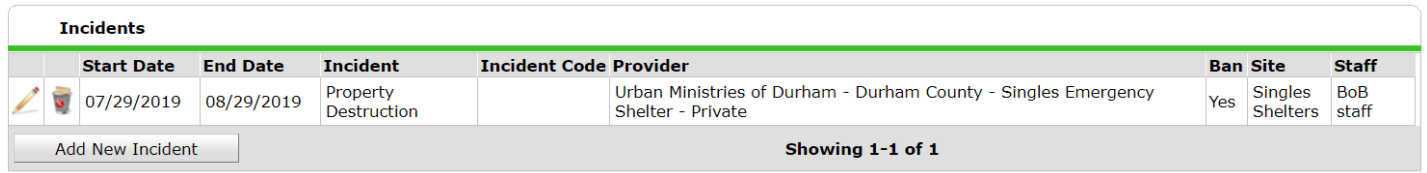

#### <span id="page-18-0"></span>Step 3: Upload Shelter Referral Suspension Request Report to Client Profile

**1.** In *Client Profile* scroll to the File Attachments section.

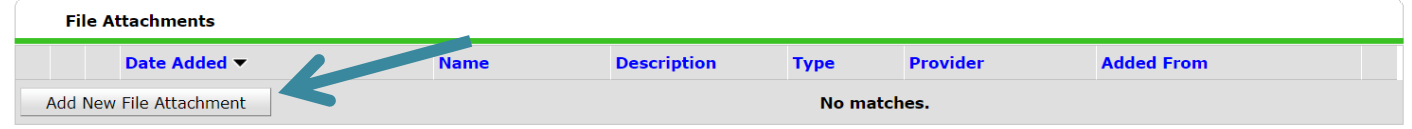

**2.** Click *Add New File Attachment.*

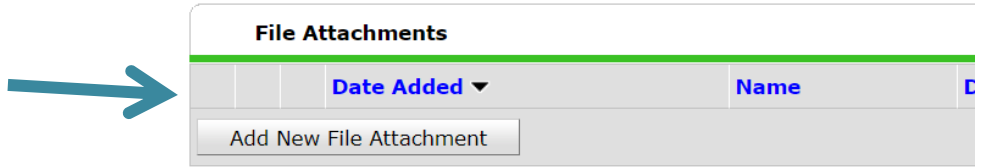

**3.** Click *Choose File* and select appropriate Shelter Referral Suspension Request Report that has been completed, add a *Description* stating Shelter Referral Suspension Request Report (date suspension starts) and click *Upload*.

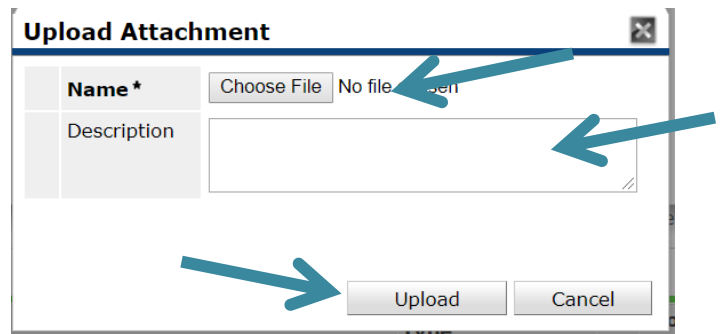

**4.** Confirm attachment shows up appropriately.

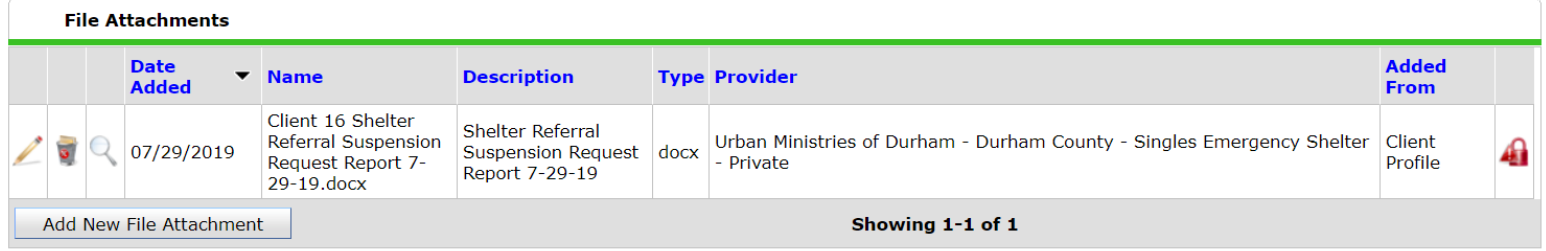

**5.** Alert CE Admin for form/suspension review as needed.

Back to Table of Contents

## <span id="page-19-0"></span>Section: Submit Shelter Vacancy Form

Once a room or bed is available for a new clients, shelter staff will notify CE Central through the Vacancy Form.

- 1. Go to [ncceh.org/durhamce](http://www.ncceh.org/durhamce) to find the Vacancy Form link
- 2. Complete the contact information on the Vacancy Form

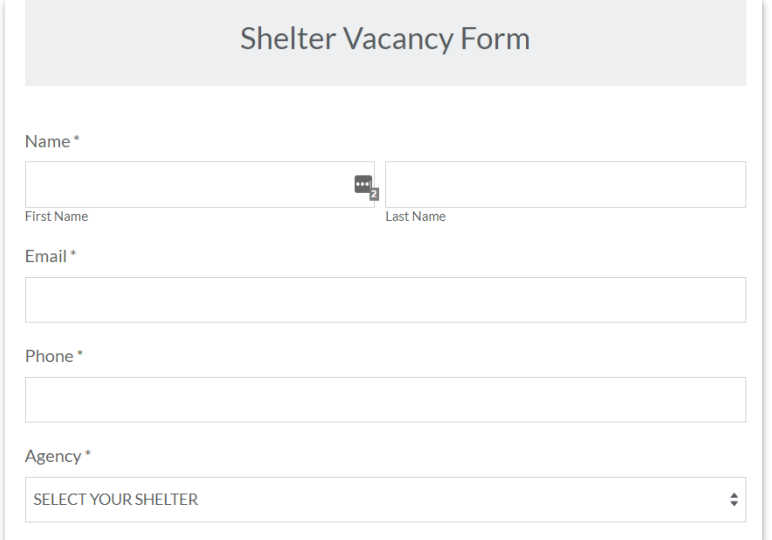

- 3. Select the shelter you are reporting a vacancy for and complete the details that appear
- 4. At the bottom, record any additional notes that you think CE Central would find helpful to sending the next referral
- 5. Click *Submit* and check your email for a confirmation of the form submission